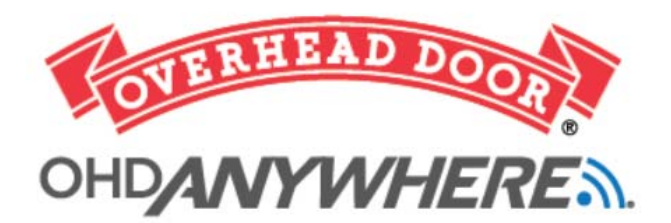

**Tips and Tricks for OHD Anywhere®**

**Wi-Fi router –** Your Wi-Fi router must meet this specification: 802.11 b/g/n, 2.4GHz with WPA2 or WPA Security. You must have your Wi-Fi home network name and password available to complete setup.

**Wi-Fi signal strength –** Wi-Fi signal strength in the garage depends on many things. An easy way for a consumer to test signal strength is to go into the garage where the opener will be located and use the designated smart device to access and browse web pages (surf the web). If web pages can quickly be loaded, scrolled through, loaded again, etc… this is a good indicator of a signal strength that can properly operate an OHD Anywhere® device.

**App –** You will need to download the free OHD Anywhere® App onto your smart device to setup your account. You will follow the app instructions to complete setup of the device, as well as use it to invite additional users and create personalized rules and notification settings.

**Finding the QR code –** Depending on the device, the QR code that allows you to scan in your device is under the lens cover of the operator, on top of the operator or can be found on the back of the Door Control Module. It is positioned on the same label as the text "iDCM S/N". Be sure to tap "Press to Scan" in the app (on your smart device) to scan in this QR code or you can also type in the serial number from the label instead. The QR code will only be scanned ONE TIME to set up your device.

**Indicator lights near the operators Wi-Fi buttons or on the Door Control Module –**  A red LED and a 'Timed Out' message in the app could indicate an incorrect password has been entered (for the home network router) or that the router does not have a strong enough signal in the garage to pass the connection message through to the cloud. Follow the instruction inside the app based on the color of LEDs showing. A flashing green LED could mean the Wi-Fi signal to the router is good, but the router cannot reach the cloud. Check the internet connection on the router.

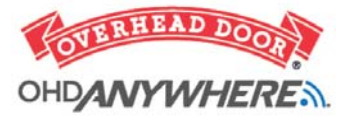

## **First Time Installation Basics**

- **1. Download app and create an account** You will need to download the free OHD Anywhere® App onto your smart device and setup your account.
- **2. Add a device** Under the HOME tab, tap the image to add a device OR under the DOORs tab, press the (+) button in the upper corner of the screen.
- **3. Scan the QR code** Depending on the device, the QR code that allows you to scan in your device is under the lens cover of the operator, on top of the operator or can be found on the back of the Door Control Module. It is positioned on the same label as the text "iDCM S/N". Tap "Press to Scan" in the app on your screen (allowing the app to use your device camera to scan the QR code) or you can also type in the serial number from the label instead.
- **4. Register -** At this time, OHD Anywhere® will register your device for you and ask you to be sure to complete any final installation of the garage door opener. When this is done, press NEXT.
- **5. Opener or Door Control Module –** On the outside of the **opener**, find and press/hold the blue button (next to the red LED) until the opener beeps (approximately 7 secs) – then release. The red LED will change to BLUE (signal. On the side of the **Door Control Module**, find and press/hold the top Wi-Fi button until the device beeps (approximately 7 secs) – then release. The red LED will change to yellow signaling the device is ready to be configured to your home network. When this is done, press NEXT.
- **6. Connect and configure** Your device will prepare to connect to your home Wi-Fi network. You will need to know your home Wi-Fi network name and password. When this information has been entered, press NEXT.
- *7.* **Confirmation** As the device connects to your home Wi-Fi network, a series of confirmation messages will appear indicating a successful Wi-Fi configuration and acknowledgement that setup is complete. Be sure to cycle your garage door opener multiple times *from the wall station (move the door up and down several times).*
- **8. Home Screen** Return to the HOME tab to find your recently added device.

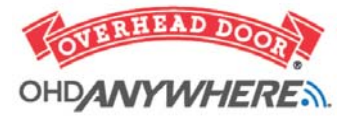

## **What's next?**

- **DOORS tab Find the device you just added and give it a name you will** remember.
- **USERS tab –** Invite up to 19 additional users to access your garage door through OHD Anywhere®! Setup full access for family members, recurring access (limited schedules) for babysitters or dog walkers or even a temporary one-time access for service provides (plumber, cable technician, etc…)
- **RULES tab –** Set customizable schedules & personalize notifications based on your needs! Need your door closed by 10pm? Need to know when little Johnny got home? Need to know if the door has been open longer than 1 hour? No problem!
- **HOME tab** At the bottom of the home screen, find a complete movement history.